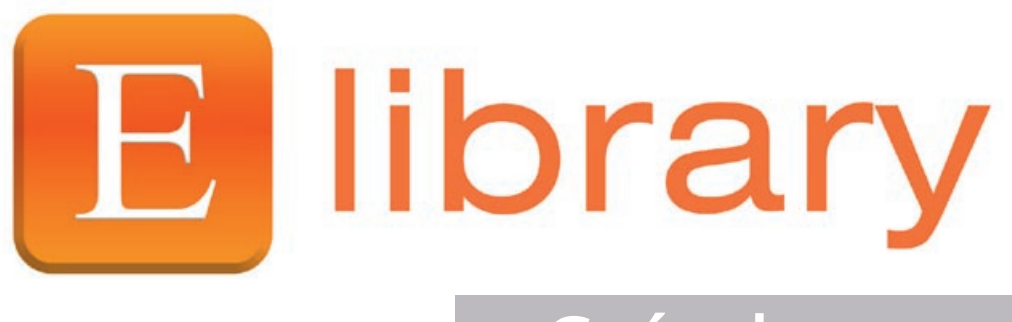

## **Guía de usuario**

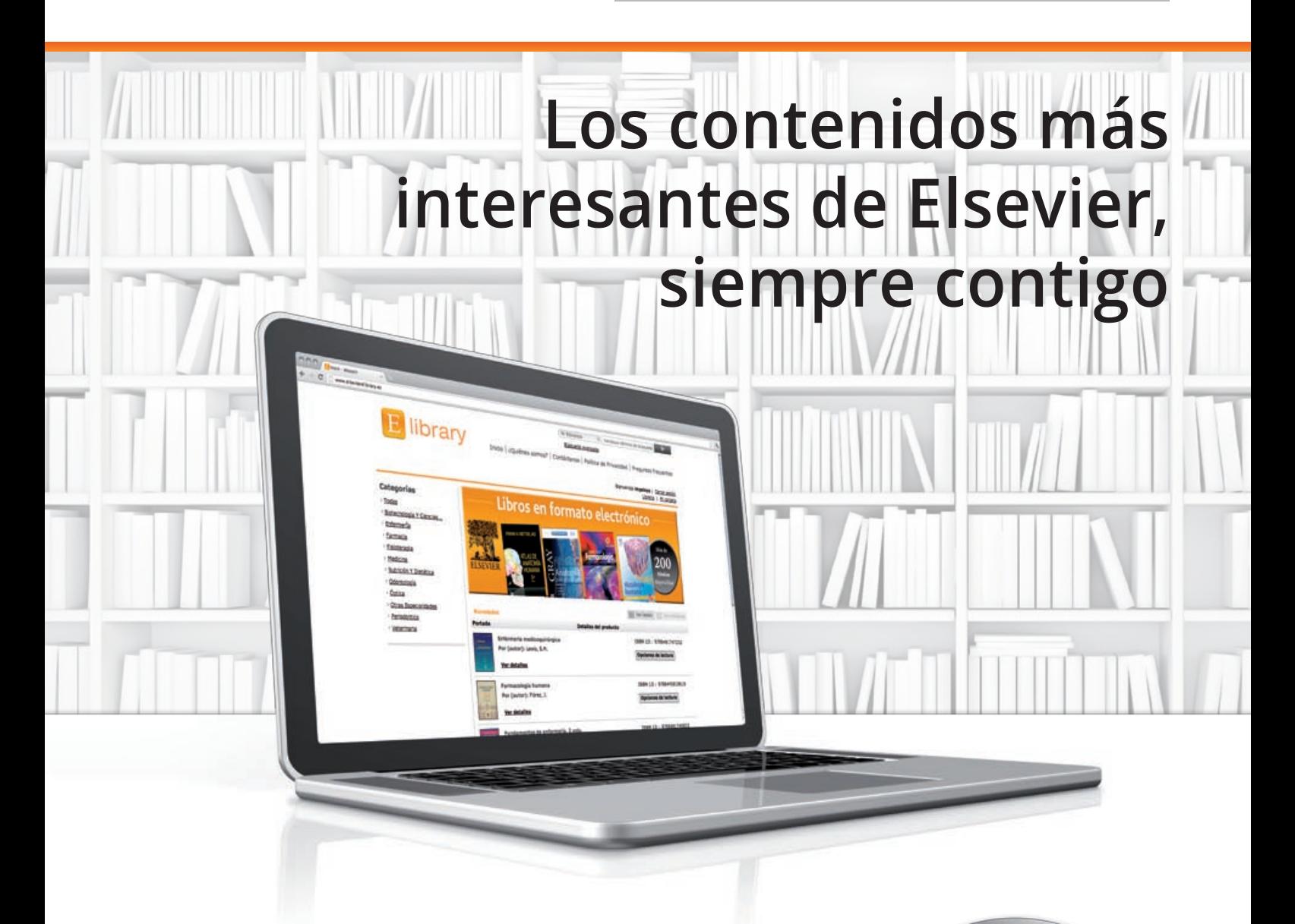

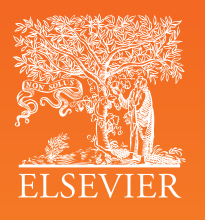

**Acceso ilimitado las 24 horas del día a las obras más actualizadas de Elsevier**

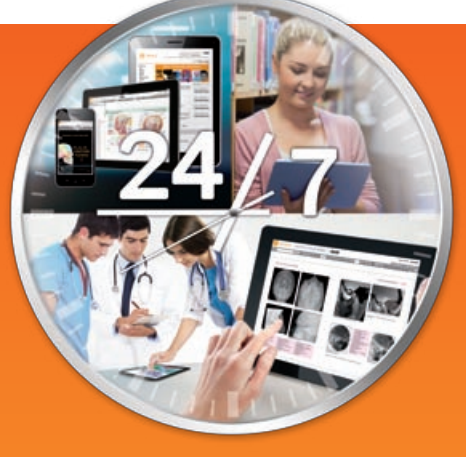

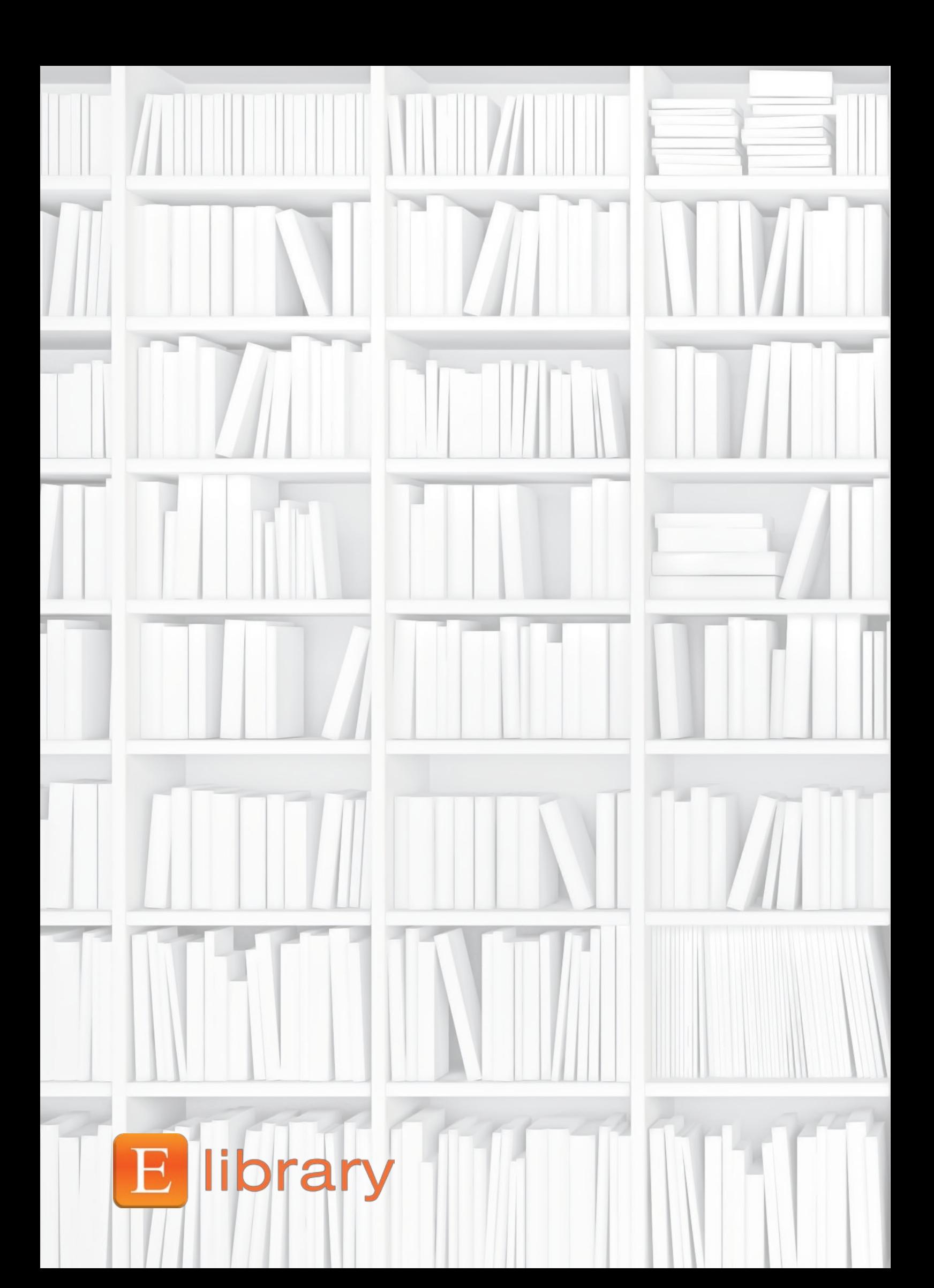

## **Guía paso a paso para el uso de la plataforma Elibrary**

FUILL

**SEVIEE** 

## **ÍNDICE**

- Acceso a Elibrary **1**
- Registro en Elibrary **2**
- Área Personal **3**
	- A· Mi biblioteca
	- B· Mis actividades
	- C· Detalles de mi perfil

#### Librería **4**

- A. Visualización y acceso a títulos
- B. Realizar búsquedas sencillas
- C. Realizar búsquedas avanzadas
- C.1. Dentro de mis contenidos
- C.2. Dentro de mi biblioteca
- Funciones del Visualizador **5**
- Elibrary como herramienta docente **6**
	- A. Visualización dentro del aula
	- B. Tutorización del alumno
	- C. Acceso a múltiples fuentes
	- D. Gestión Bibliográfica
	- E. Preparación presentaciones
	- F. Recomendación de títulos a través de RRSS y e-mail

# **1 ACCESO A Elibrary**

Accede a Elsevier Elibrary desde la web de tu institución para que el sistema reconozca tu IP.

Haz clic en **Librería** para conocer los libros a los que tienes acceso **A**

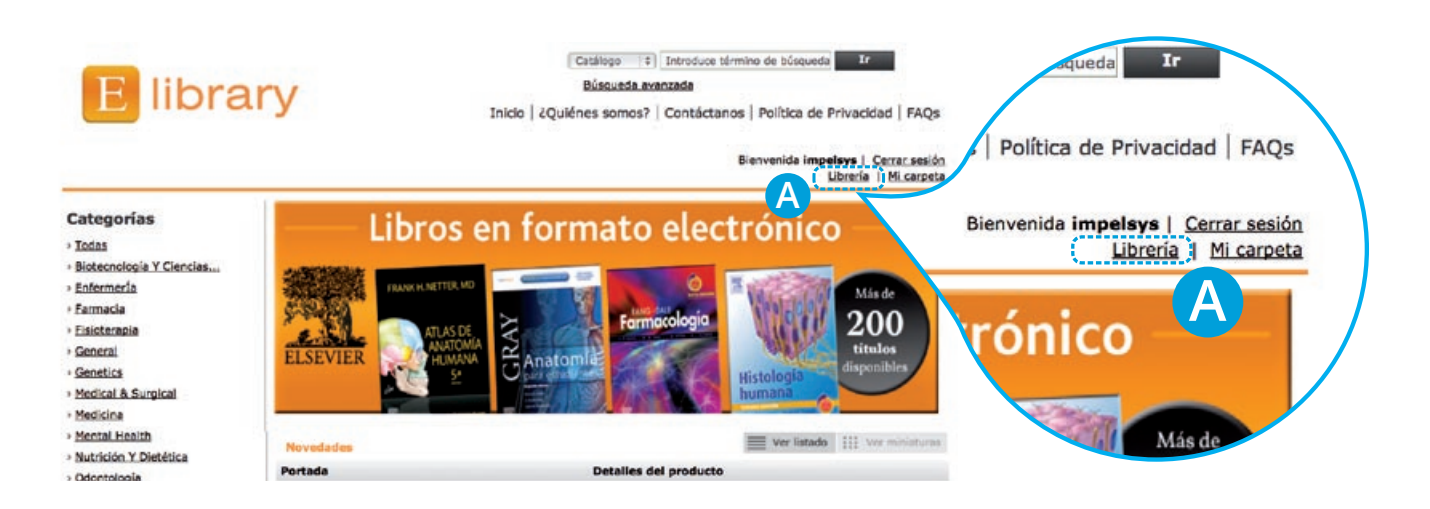

## **2 REGISTRO en Elibrary**

Si aún no tienes usuario y contraseña, haz clic en Registrarse (A) para obtenerla. En siguientes sesiones sólo tienes que **Iniciar sesión B** con tus claves en "Inicio de sesión".

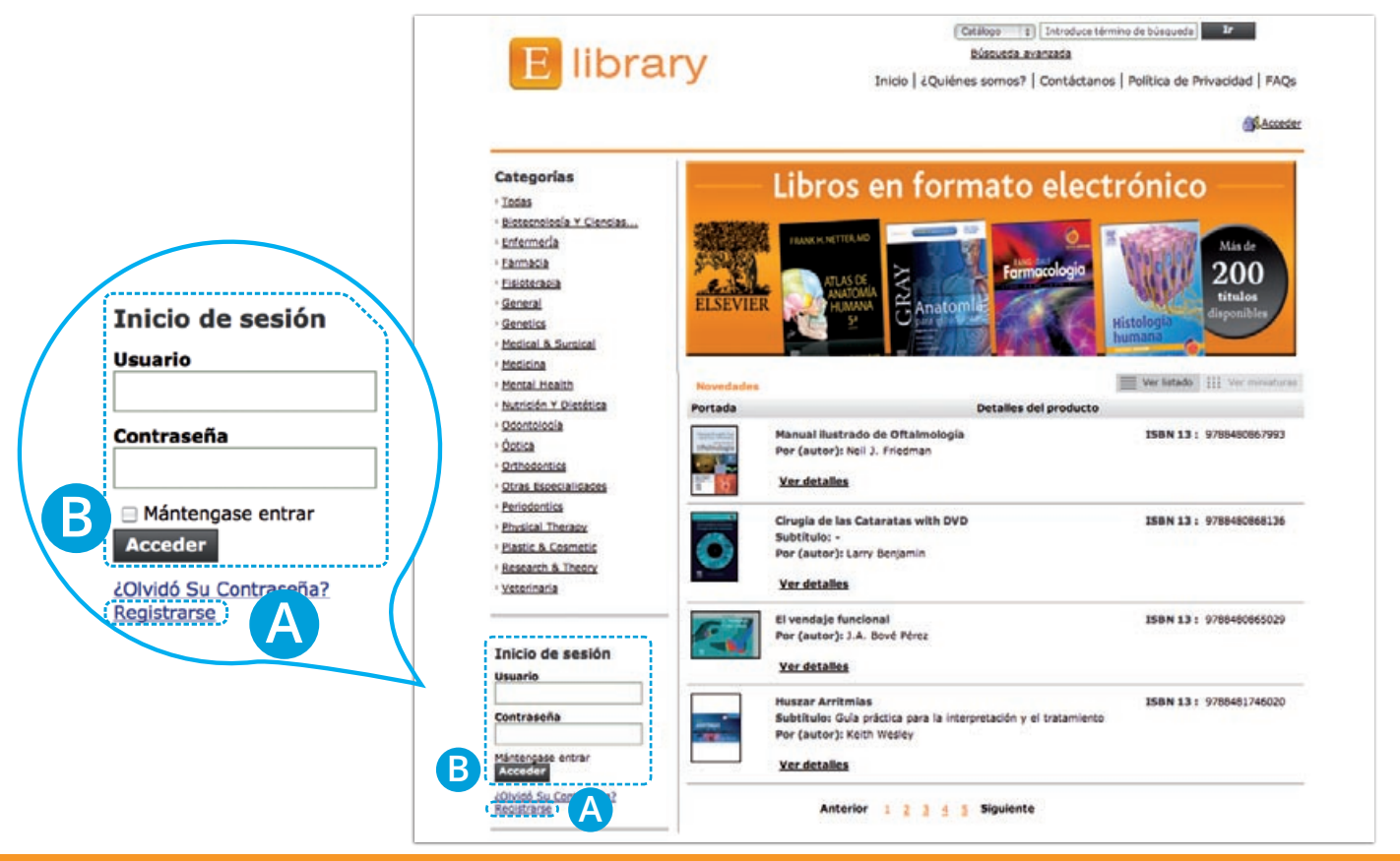

Ahora, **rellena con tus datos** el formulario que aparece. **C**

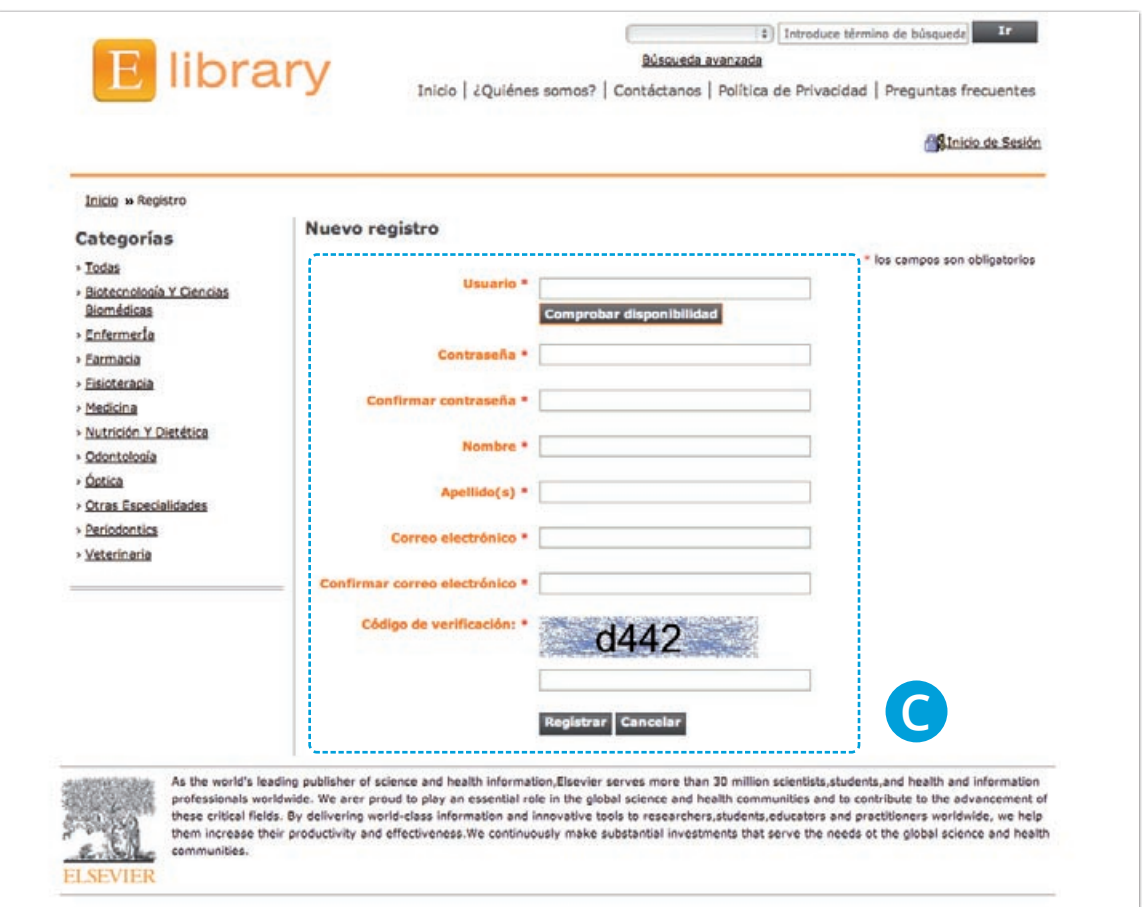

Una vez obtenido tu usuario y **contraseña que recibirás por email**, ya estás listo para comenzar a explorar Elibrary

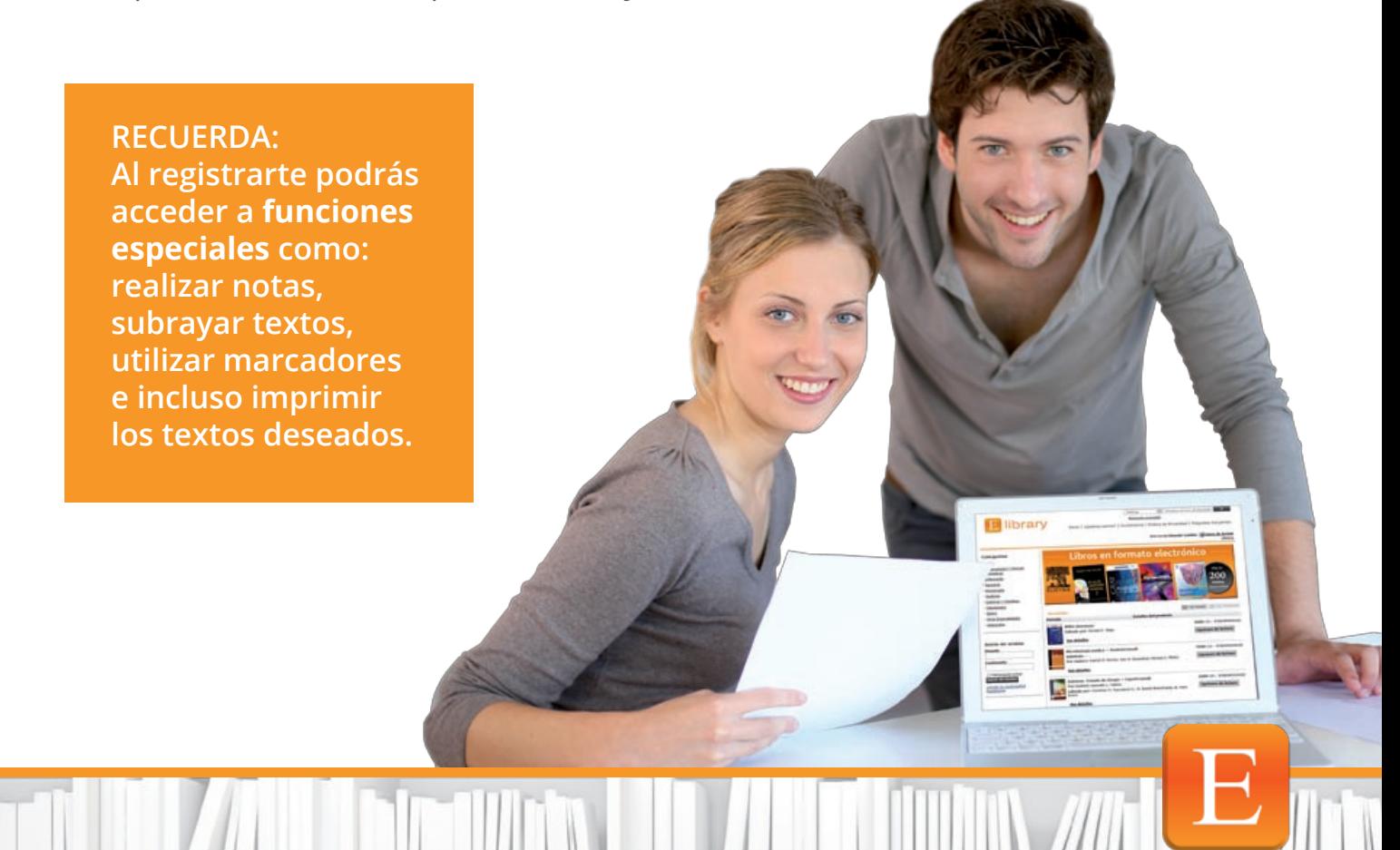

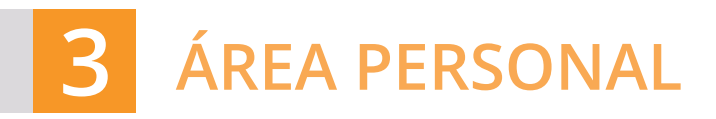

**A** Haz Clic en **Mi carpeta**

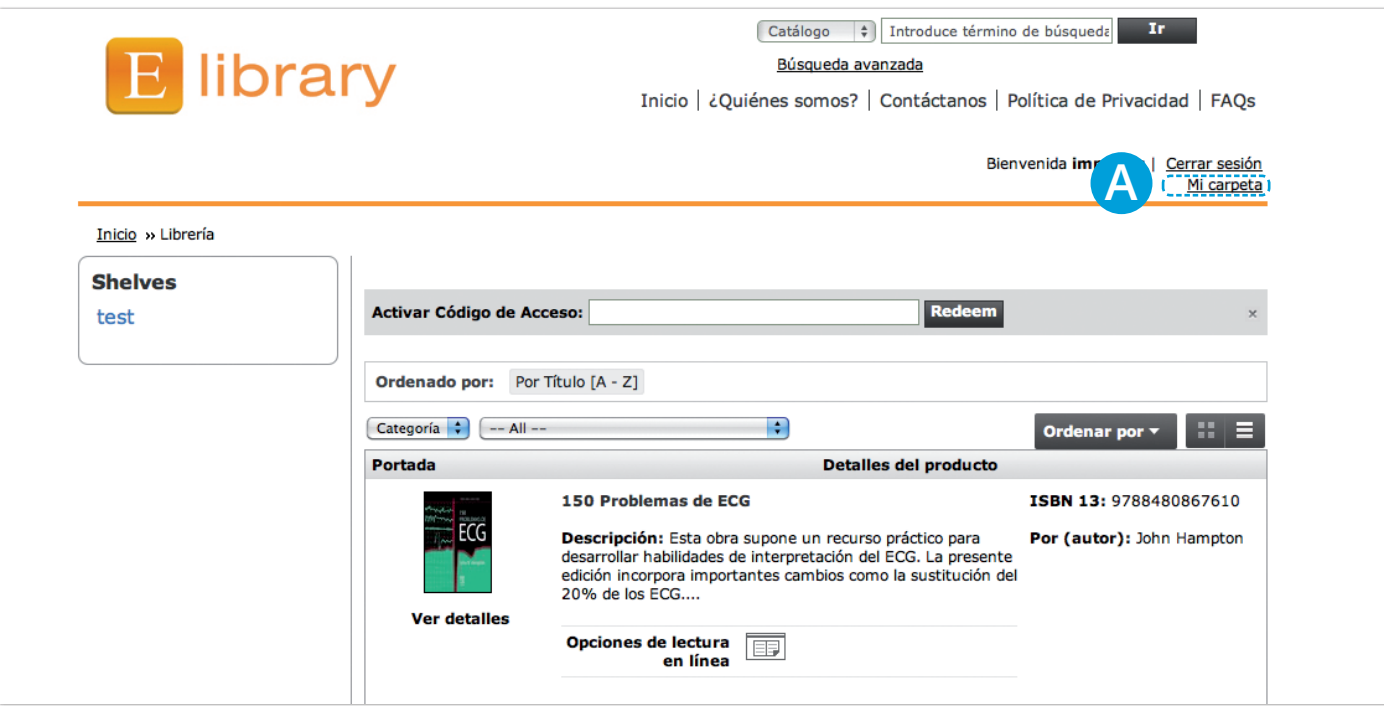

Dentro de **Mi carpeta** podrás acceder a:

## **A. Mi Biblioteca A**

• En la sección de **categorías** encontrarás el número de títulos por categorías que tiene contratada tu institución

• En la sección nuevos **libros** aparecen los últimos títulos adquiridos en tu librería

## **B. Mis actividades B**

• En esta sección aparecerán **las notas y marcadores** por título que he registrado, de forma que se puede acceder a ellas de una forma rápida.

## **C. Detalles del perfil C**

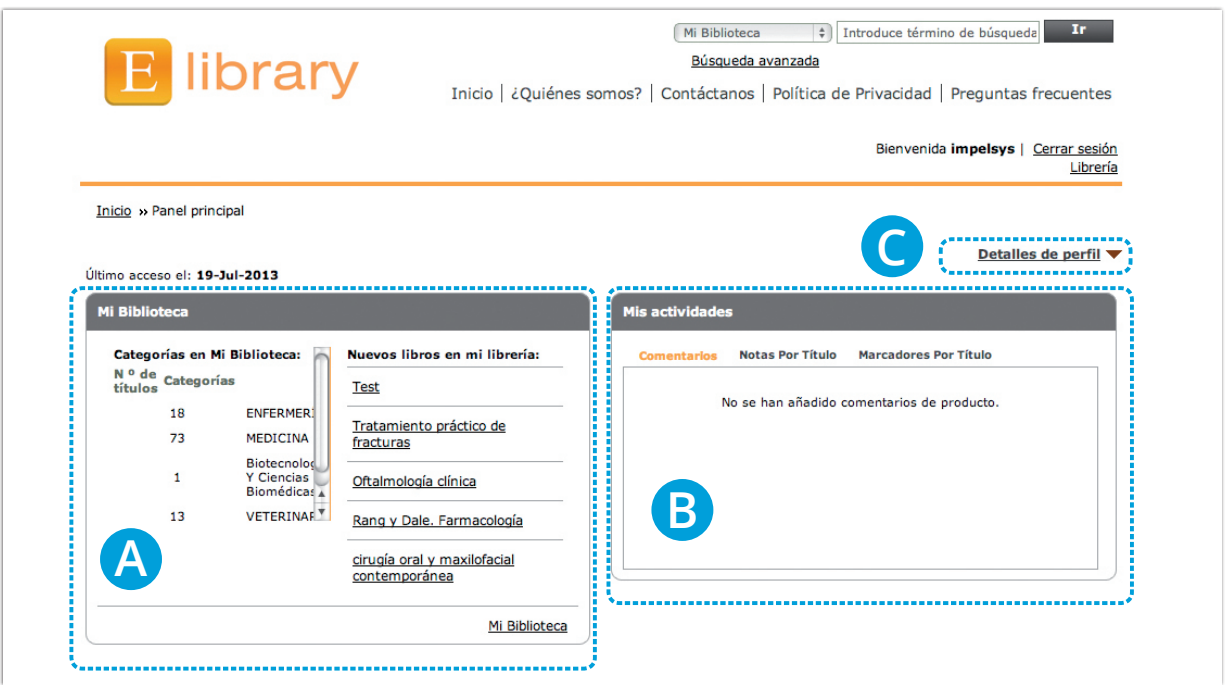

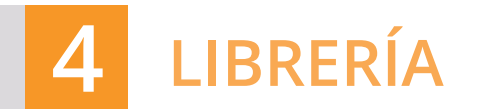

## **A. Visualización y acceso a títulos**

En esta sección podrás conocer los libros a los que tienes acceso.

Para poder acceder al texto completo de un título, en **Opciones de lectura en A linea** , haz clic en el siguiente icono 丽

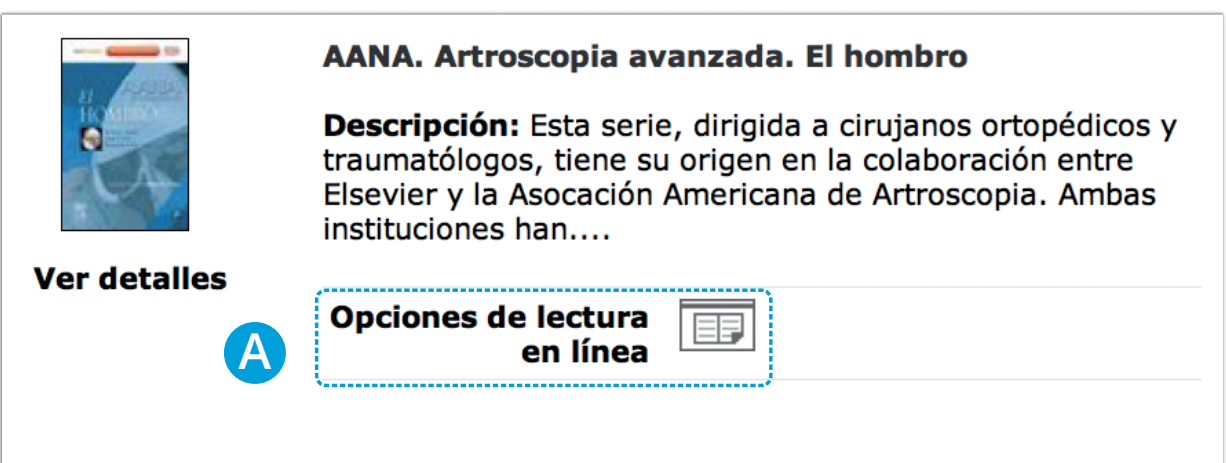

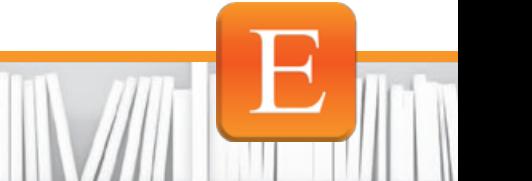

Para ver detalles del libro, clica sobre la portada o en ver detalles **B**

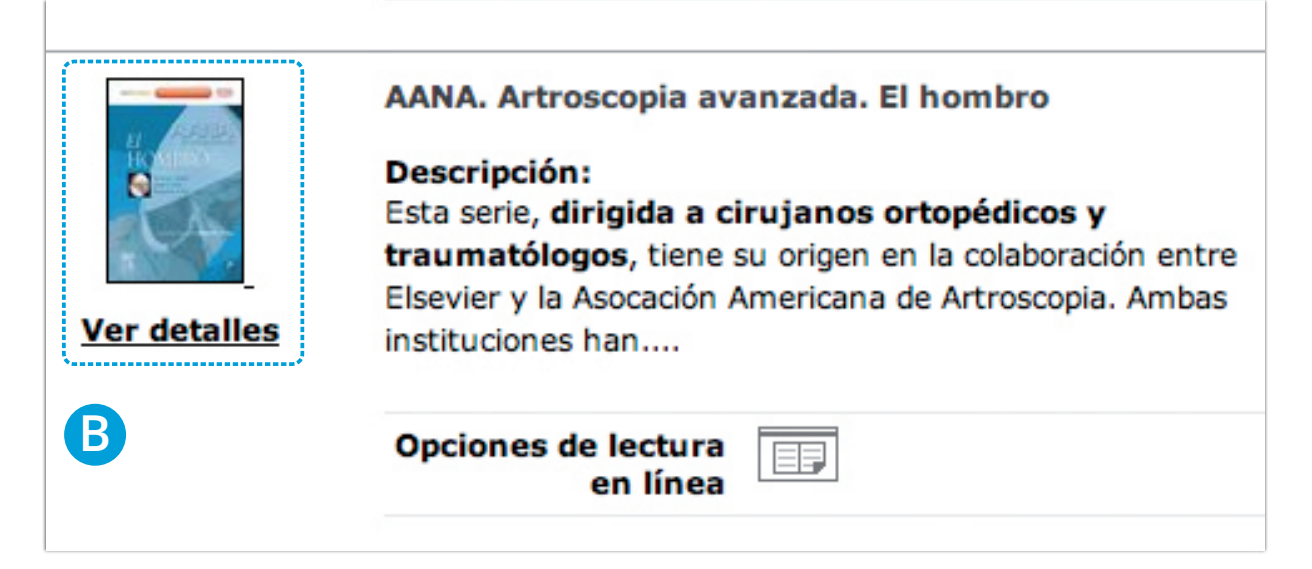

Al acceder a la ficha completa del libro podrás ver:

- Descripción breve de la obra
- Comentarios de otros usuarios

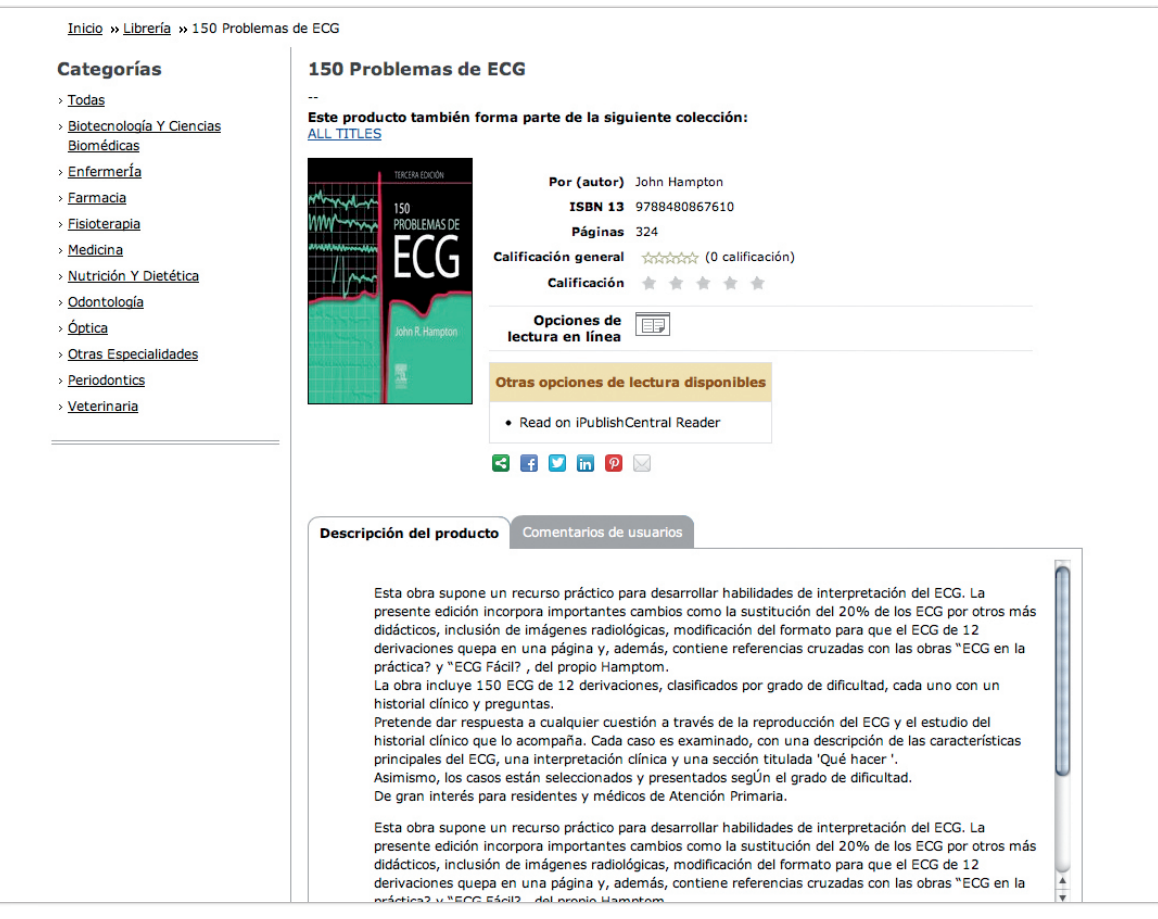

**RECUERDA: Encontrarás siempre la última edición de los títulos adquiridos. Elibrary se actualiza constantemente.** 

## **B. REALIZAR BÚSQUEDAS SENCILLAS**

Puedes realizar una búsqueda por **títulos o** o por **categorías D** 

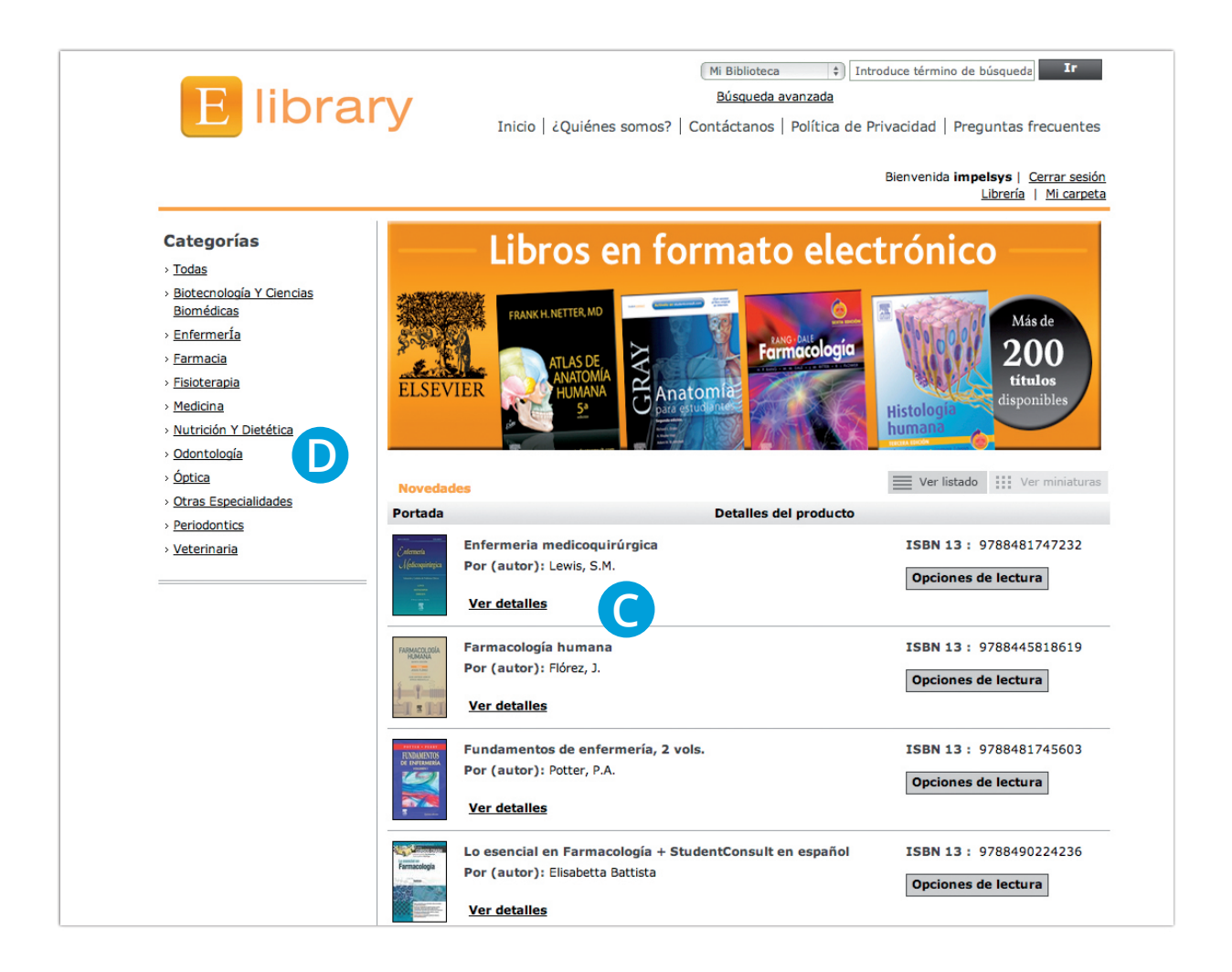

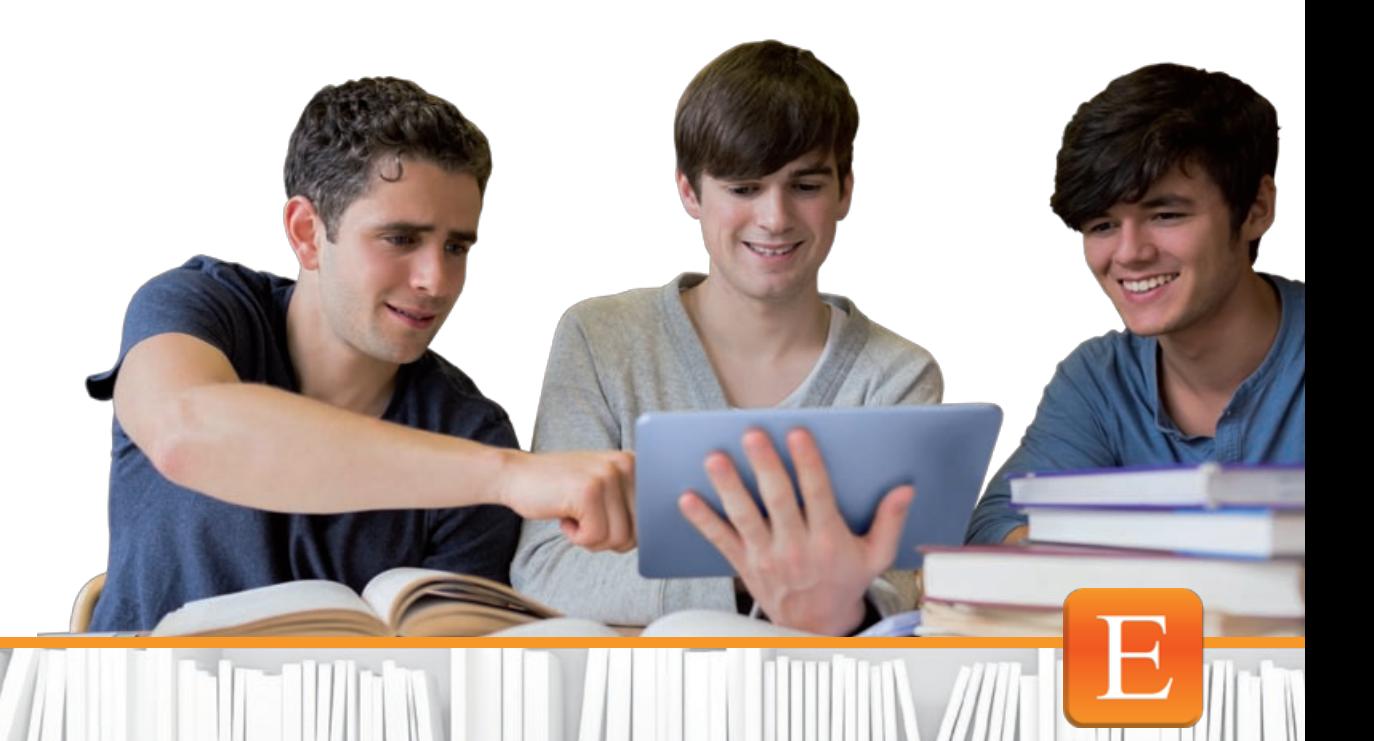

Dentro de la sección de **categoría**, seleccionando en cualquiera de las opciones, **A** aparecerá un listado por **temas B**

Si seleccionamos uno de los **temas C** nos envía a los títulos dentro de esta categoría a los que está suscrito el centro **D**

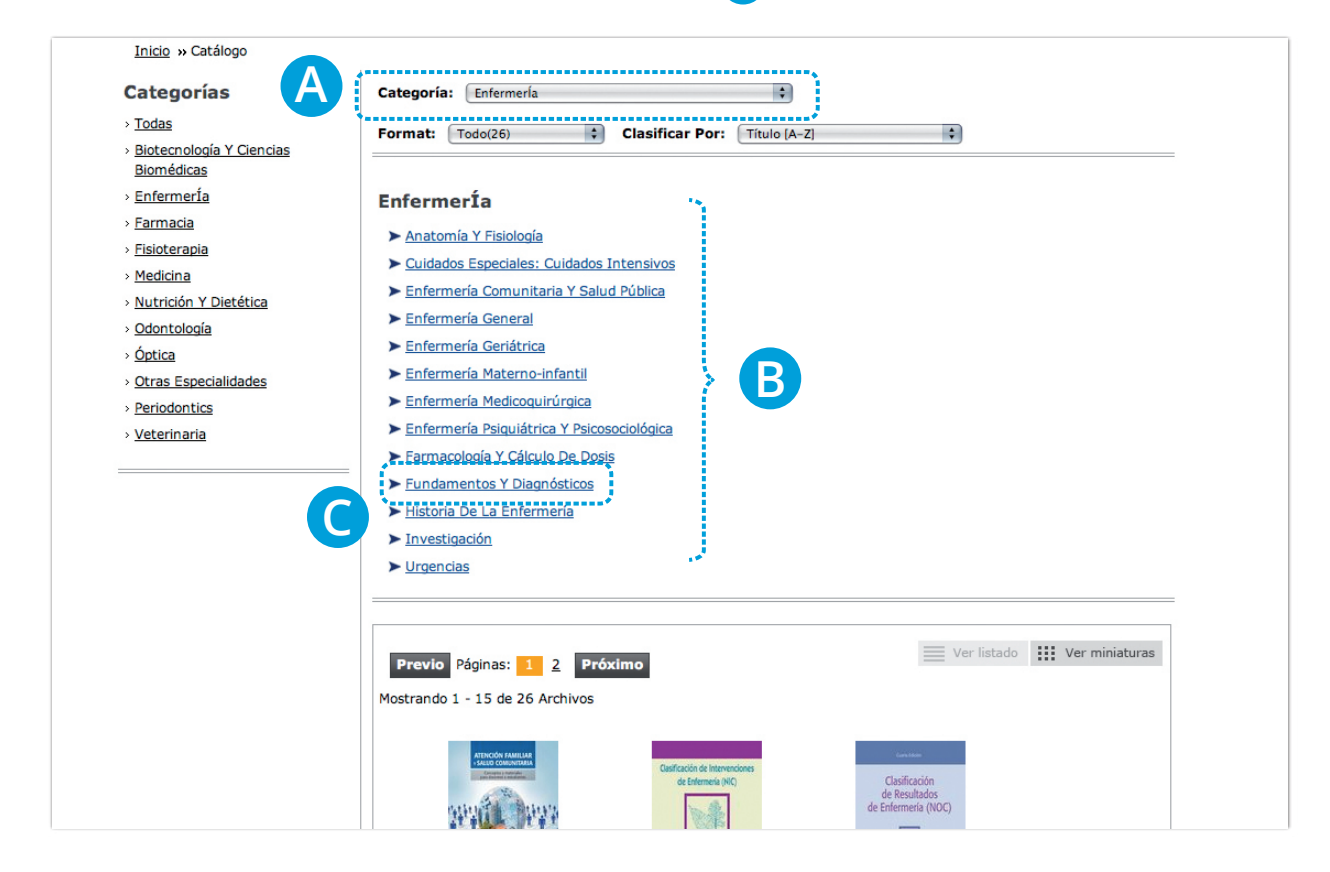

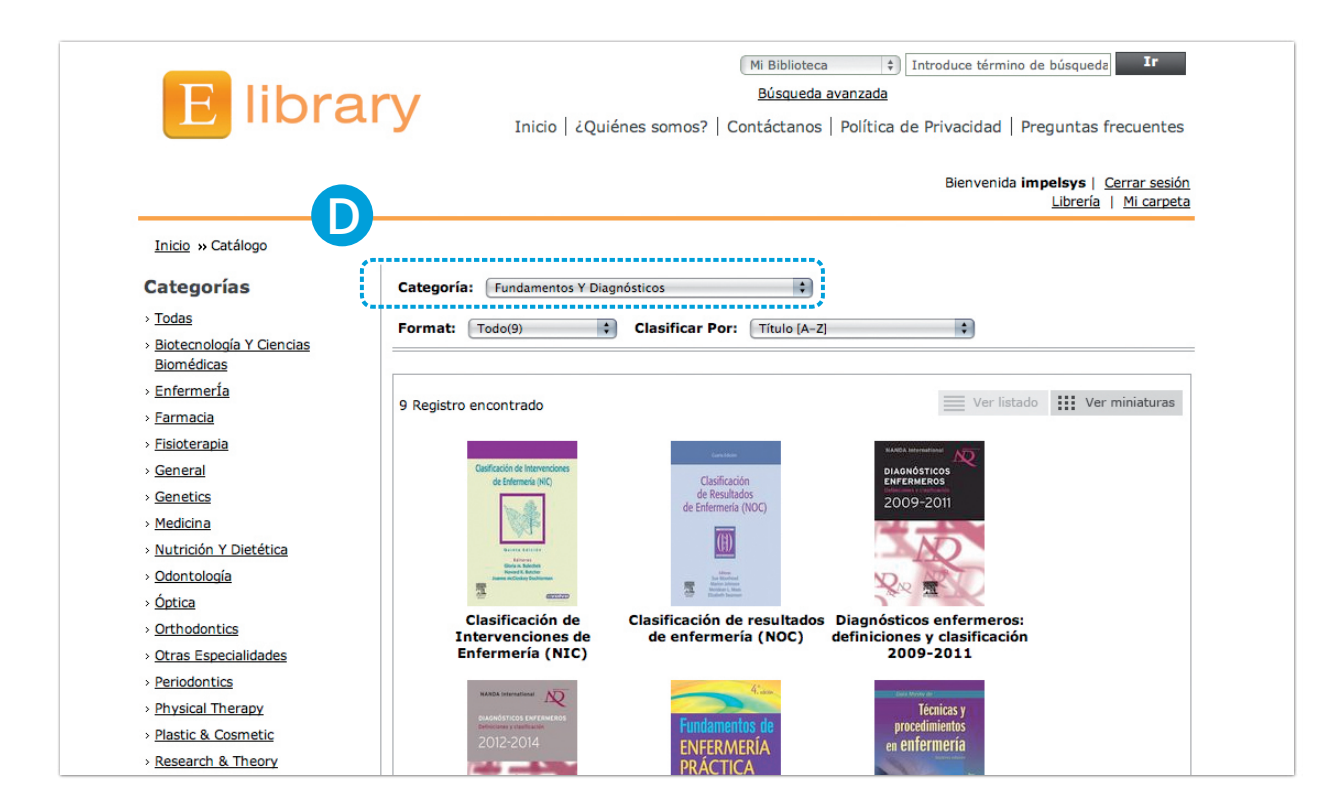

Además podrás **ordenar los resultados** por: **E**

- Título (A-Z) ó (Z-A)
- Nombre autor (A-Z) ó (Z-A)
- Fecha de publicación (más antiguos-más nuevos) (más nuevos a más antiguos)
- Clasificación (Alta-Baja) (Baja-Alta)

Y **visualizarlos** por Listado o Miniaturas **F**

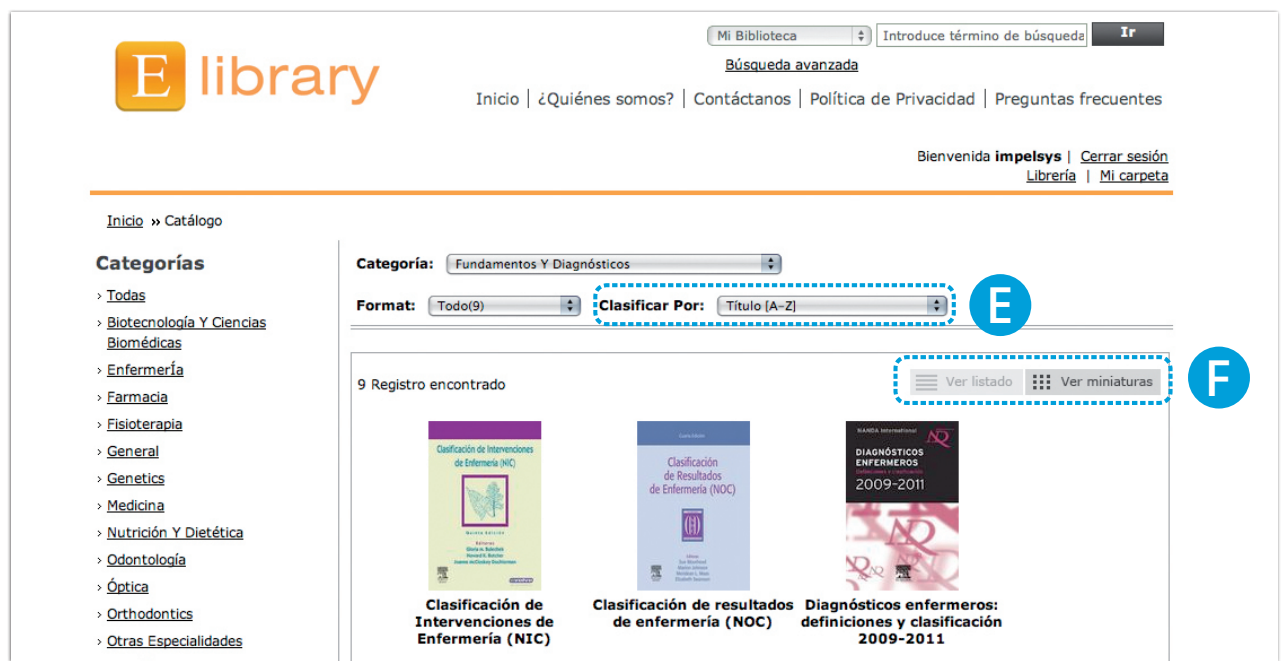

## **C. REALIZAR BÚSQUEDAS AVANZADAS**

Puedes realizar una búsqueda avanzada de dos formas:

A través del **botón búsqueda avanzada. A**

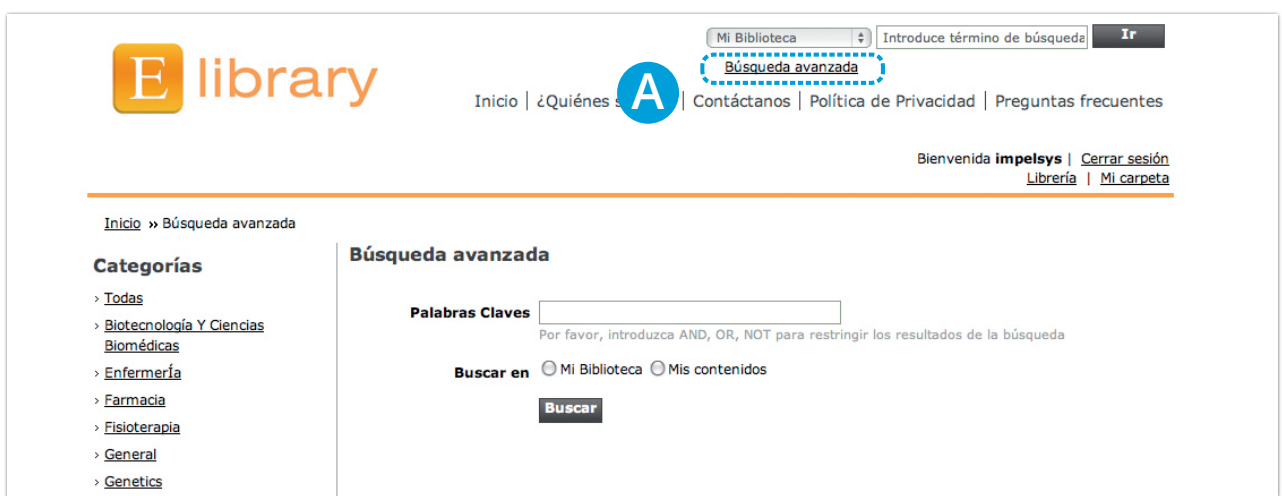

A través de la **barra de búsqueda**. **B** Utilizando **términos de búsqueda.**

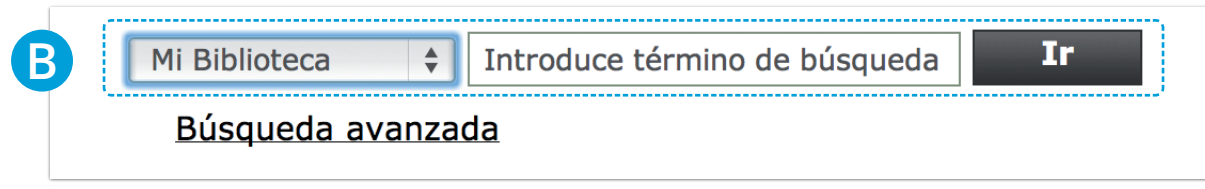

### **C.1. Dentro de mis contenidos**

**A** tiene acceso el centro. Al introducir un término específico, por ej. "crohn criterios clínicos" (recordar que es sensible a tildes y caracteres especiales) y seleccionar la opción "Mis Contenidos", busca el término dentro de los libros a los que

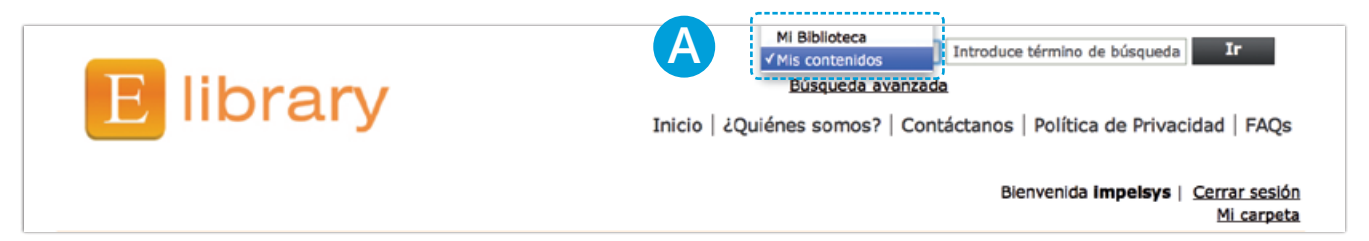

### **Filtro:**

Puedes además limitar los resultados de la búsqueda por autor, haciendo clic en AUTORES y TÍTULOS **B**

### **Ordenar:**

Los resultados se pueden ordenar por:

- Título (A-Z) ó (Z-A)
- Nombre autor (A-Z) ó (Z-A)
- Fecha de publicación (más antiguos-más nuevos) (más nuevos más antiguos) **C**

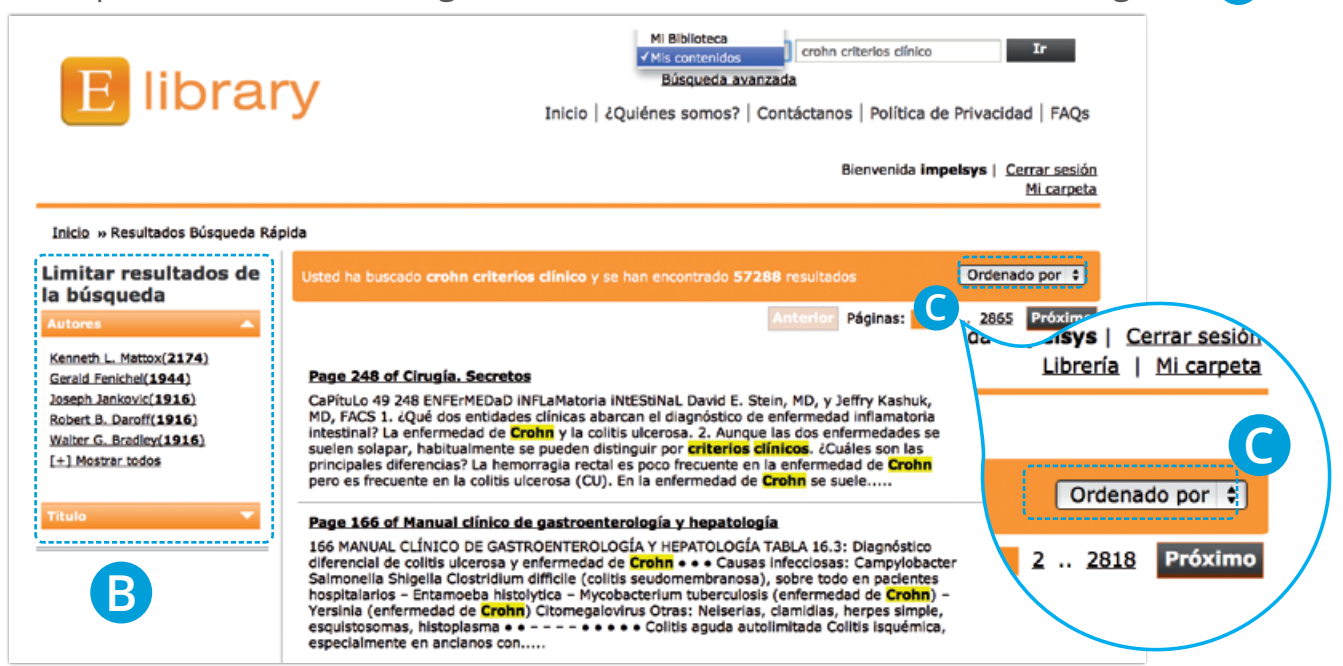

## **C.2 Dentro de mi biblioteca**

Si introduces el nombre del título o parte del mismo, realiza la búsqueda de todos los títulos que posean esas coincidencias. Por ej: "atlas anatomía" (recordar que es sensible a tildes y caracteres especiales). **A**

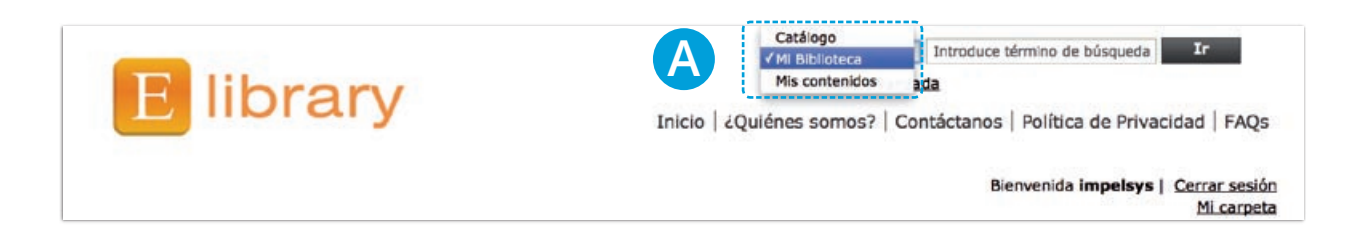

### **Filtro:**

Puedes además limitar los resultados de la búsqueda por AUTORES **B**

### **Ordenar:**

Los resultados se pueden ordenar por:

- Título (A-Z) ó (Z-A)
- Nombre autor (A-Z) ó (Z-A)
- Fecha de publicación (más antiguos-más nuevos) (más nuevos más antiguos) **C**

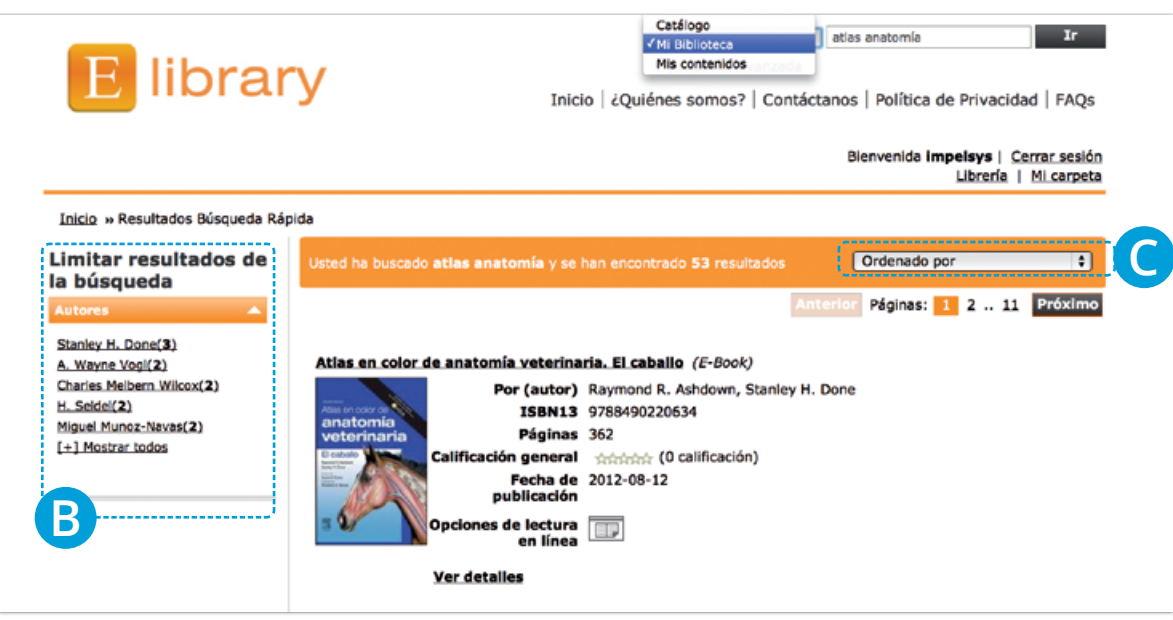

# 5 **Funciones dentro del visualizador**

Funciones disponibles para todos los usuarios:

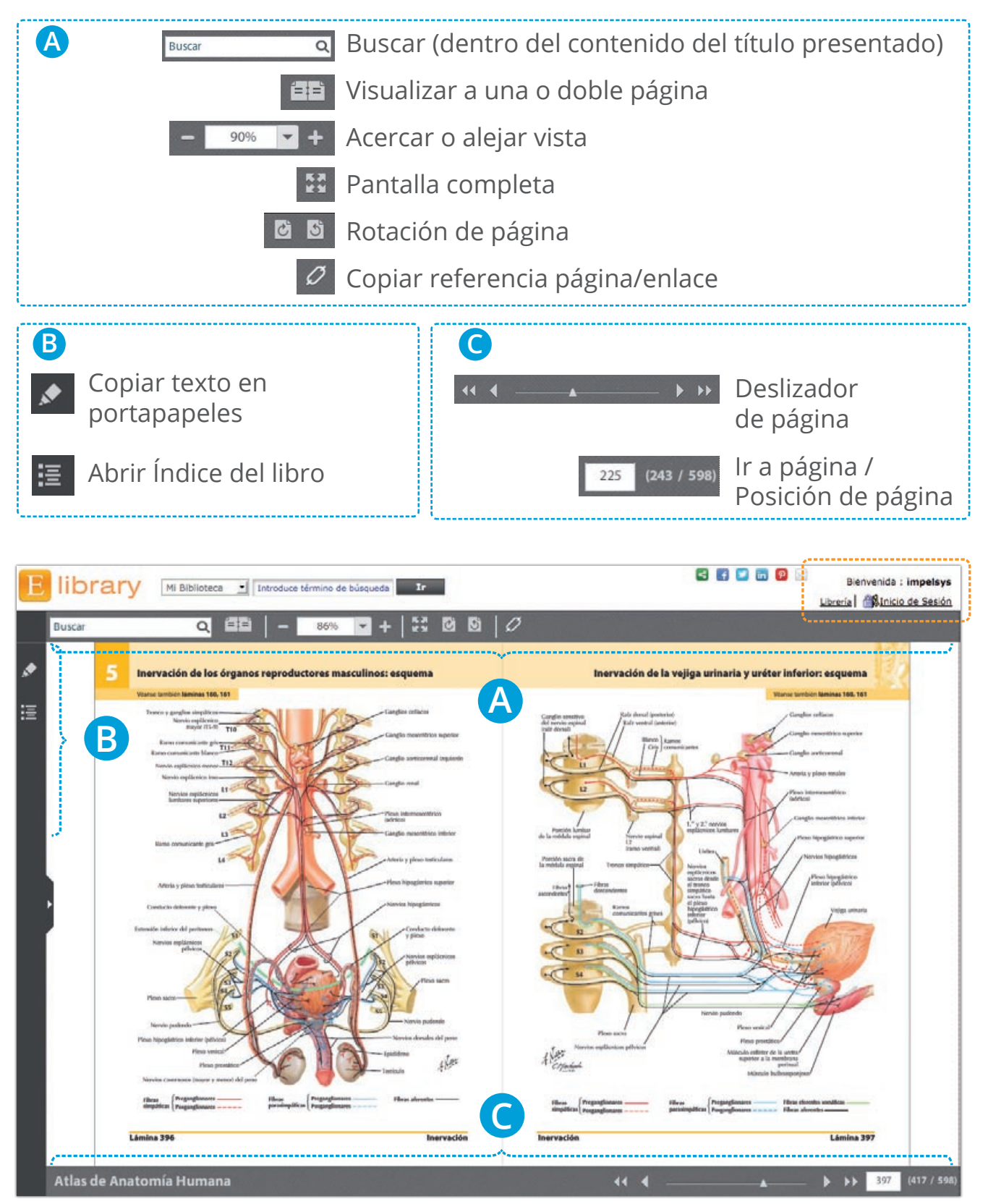

Para usuarios registrados que han iniciado sesión, además dispondrán de las siguientes funciones adicionales:

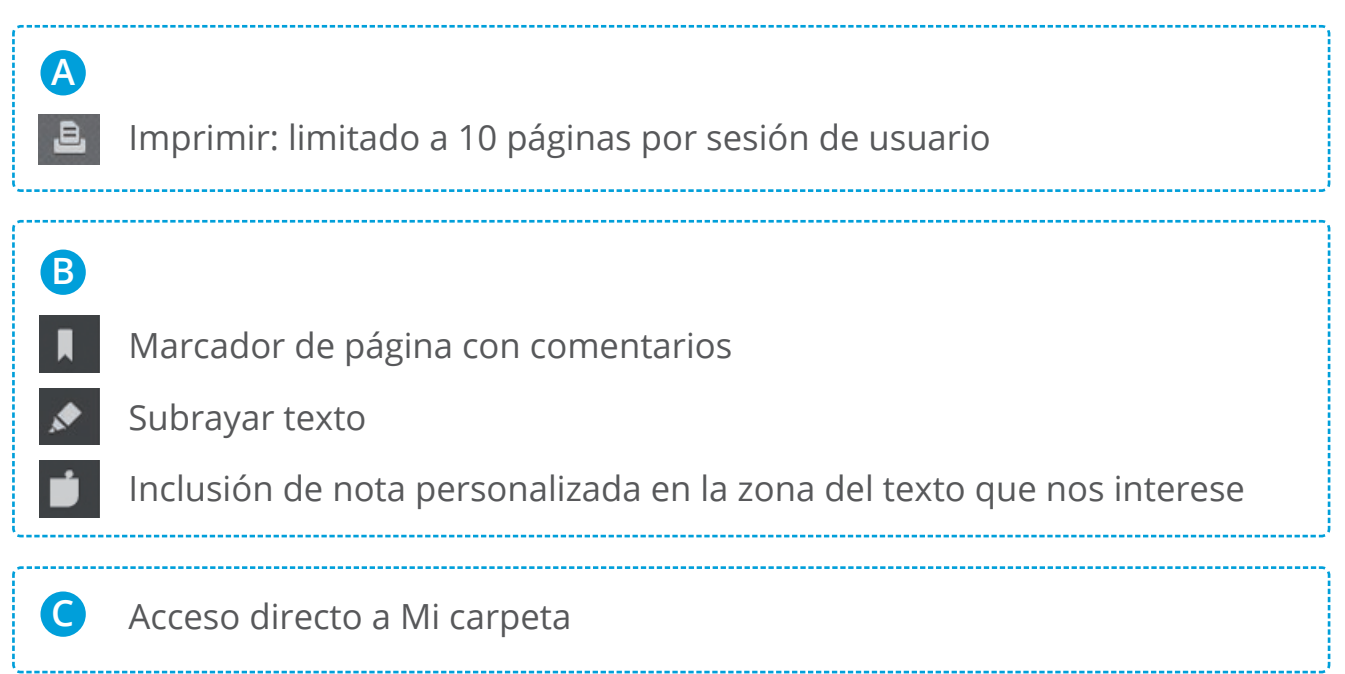

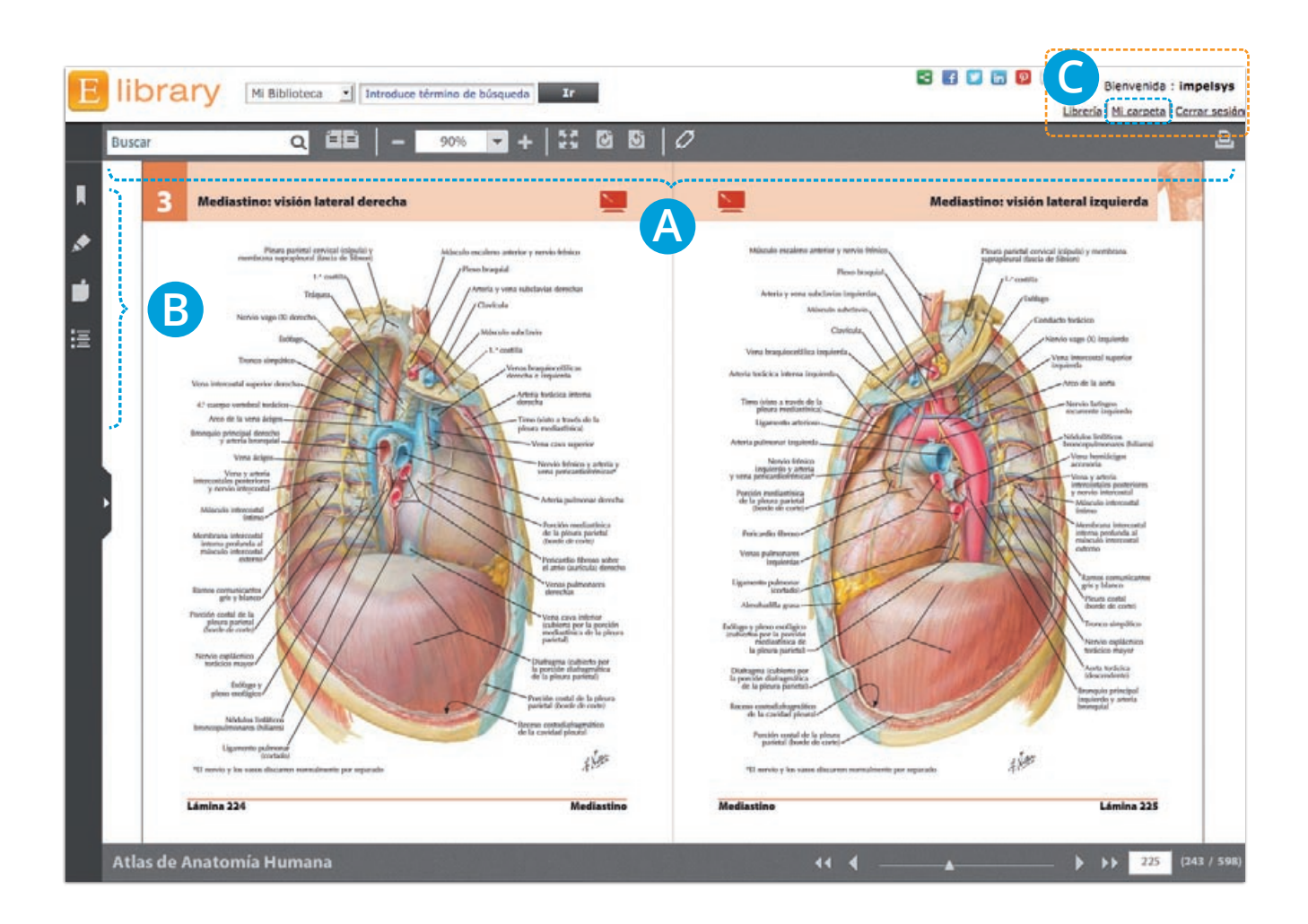

## **6 Elibrary como herramienta docente**

### **A. Visualización dentro del aula**

Gracias a la calidad de imágenes y opciones de visualización a pantalla completa, podrá utilizar el contenido de los títulos para proyectarlo dentro del aula.

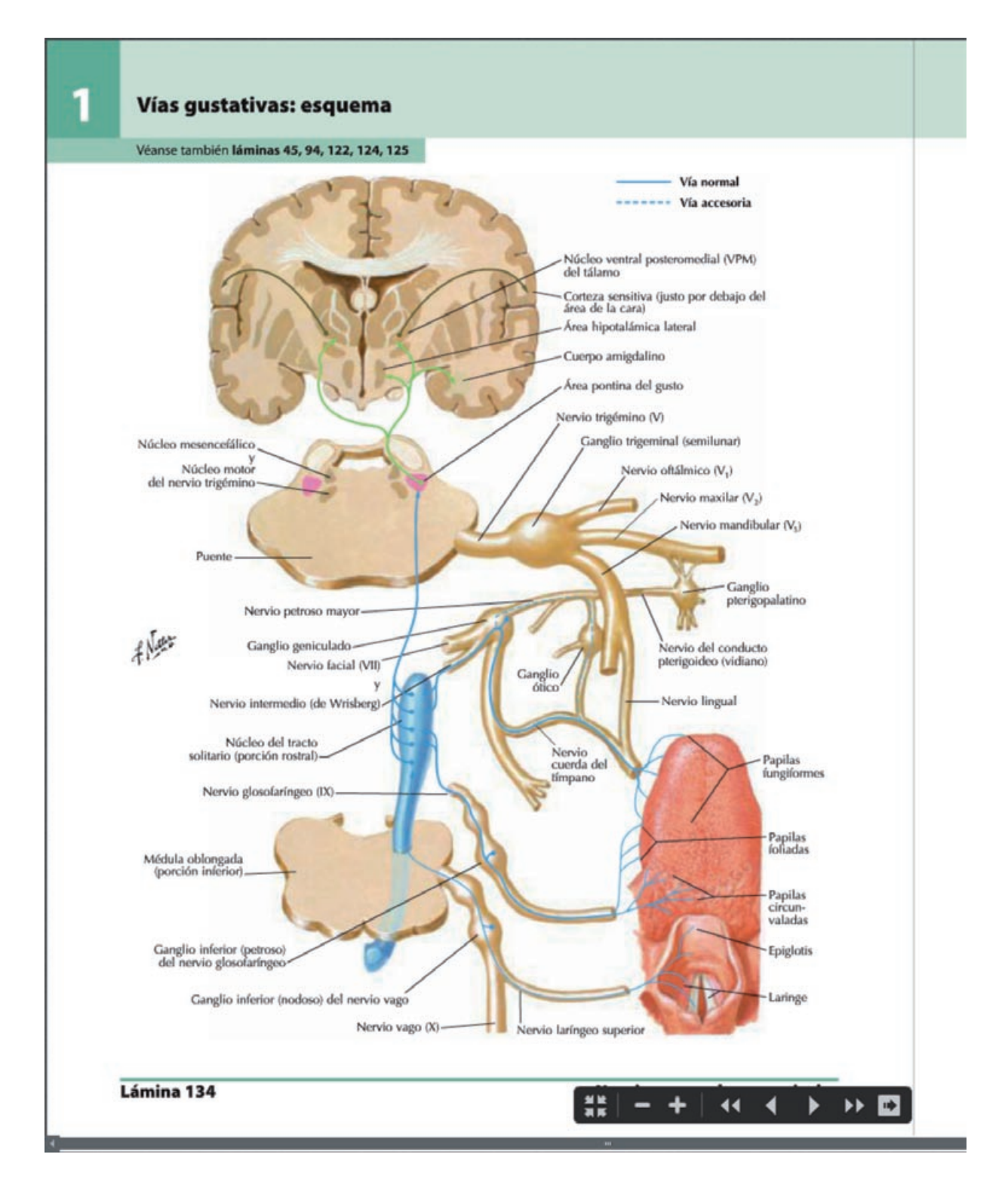

## **B. TUTORIZACIÓN DEL ALUMNO**

Se pueden crear links específicos para enviar a los alumnos. Para ello, introduce el símbolo **/** al final de la URL, pon el número de página al final y pulsa enter. Este link se puede copiar y pegar para enviarlo:

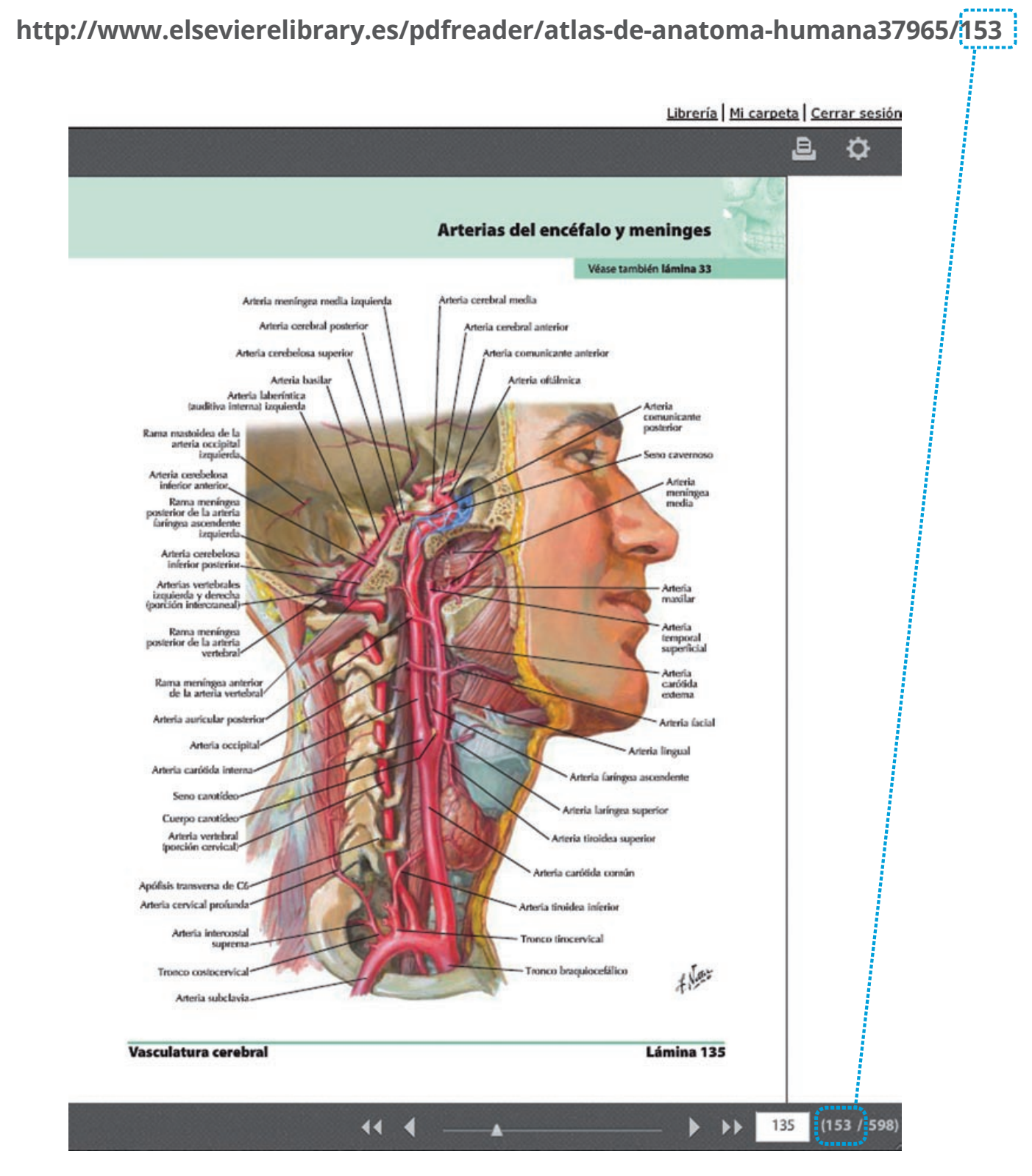

**Nota:** Las páginas son diferentes entre la versión impresa y la versión online.

## **C. Acceso a múltiples fuentes**

Elibrary da acceso a una gran variedad de títulos por grado y asignatura.

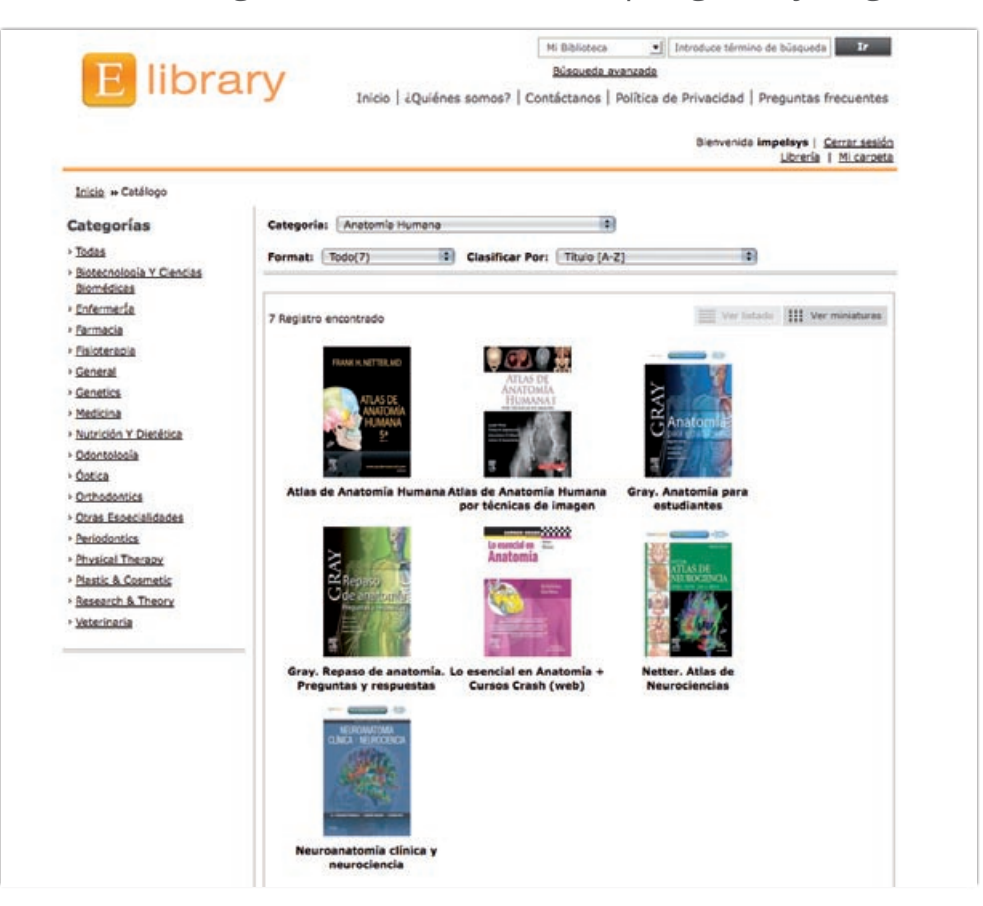

## **D. GESTIÓN BIBLIOGRÁFICA**

Elibrary permite gestionar la bibliografía utilizando las funciones de copiar dentro del visualizador o

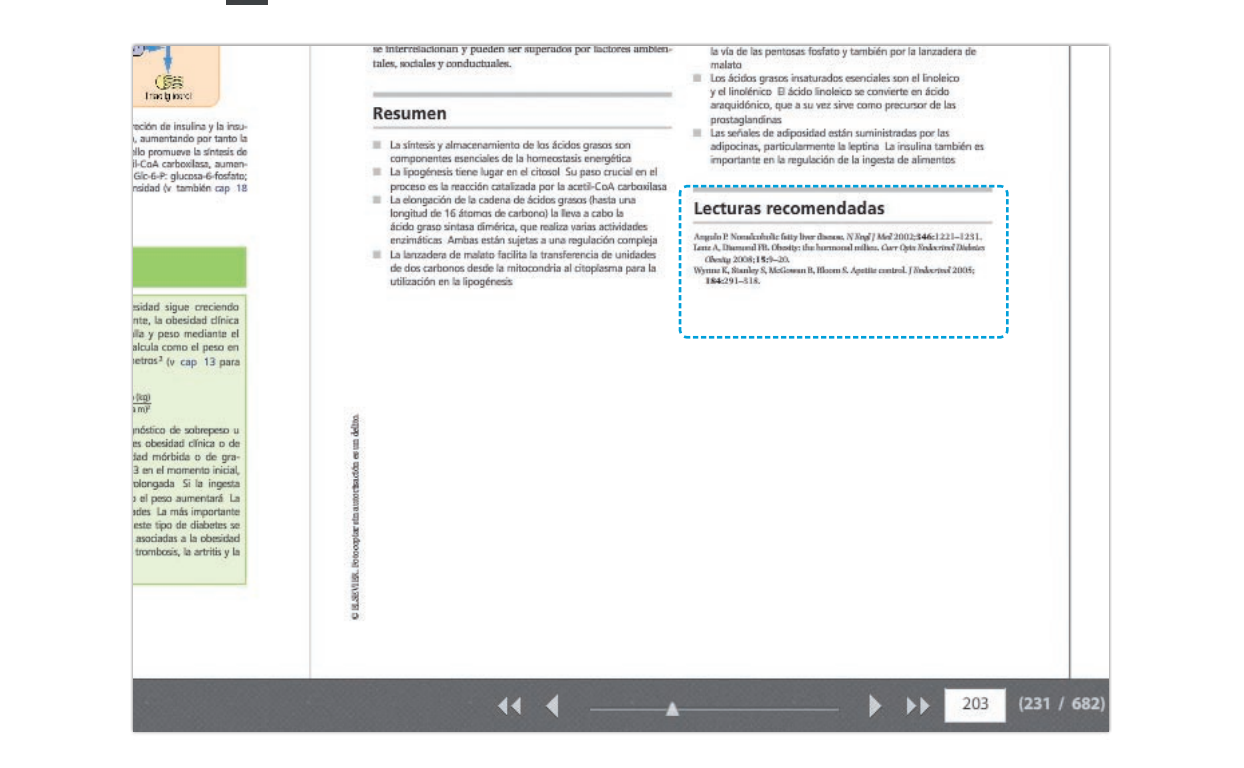

## **E. PREPARACIÓN DE PRESENTACIONES**

• **Imágenes:** Con la función **impr Pant** se pueden realizar capturas de imágenes para utilizarlas en presentaciones

• **Texto:** Función seleccionar y copiar

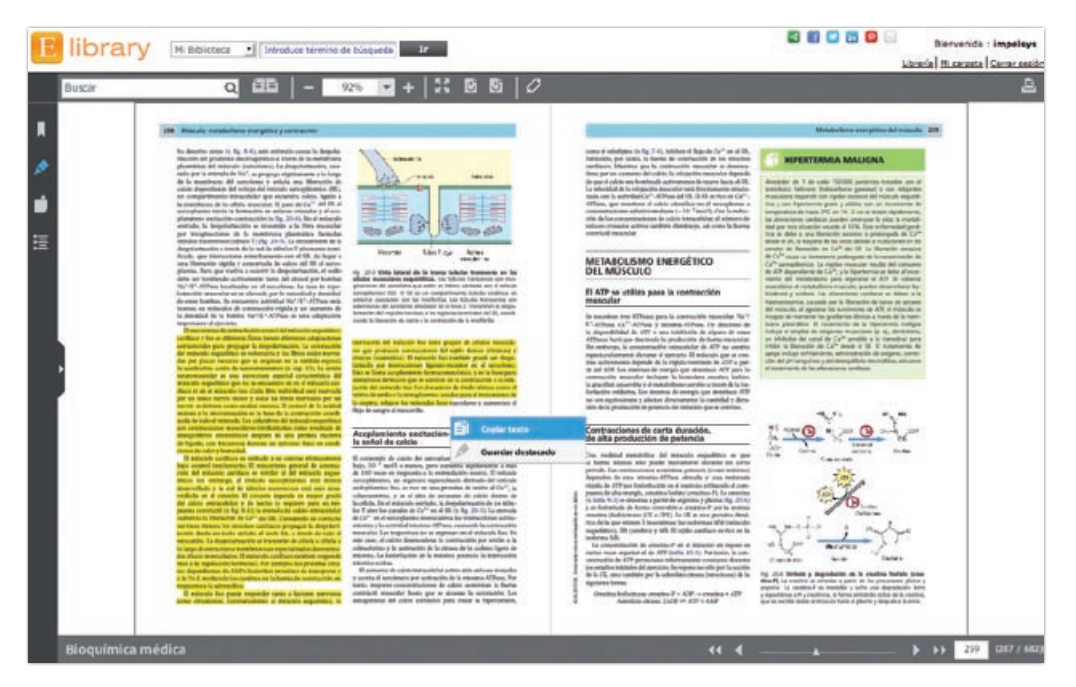

## **F. RECOMENDACIÓN DE TÍTULOS A TRAVÉS DE RRSS Y EMAIL**

Elibrary te permite compartir y publicar títulos a través de diferentes redes sociales así como enviarlo a través de correo electrónico

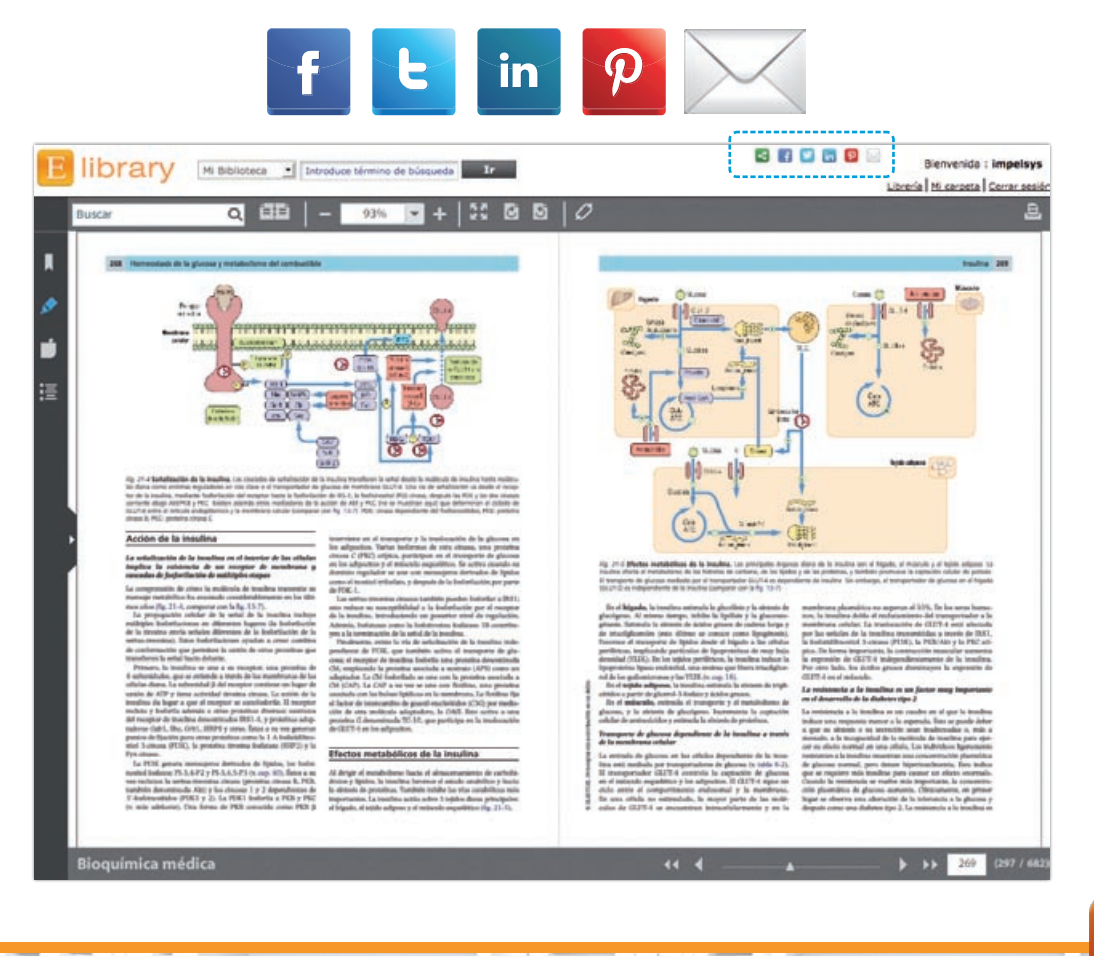

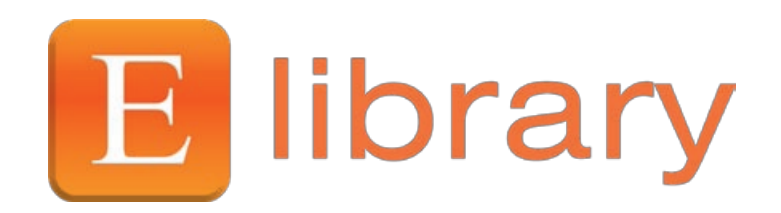

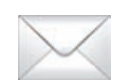

elibrary-spain@elsevier.com

## **www.elsevierelibrary.es**

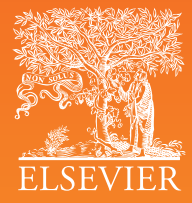